**Guía de inicio rápido del teclado** 

**Versión 1.1.0** 

# Índice de contenidos

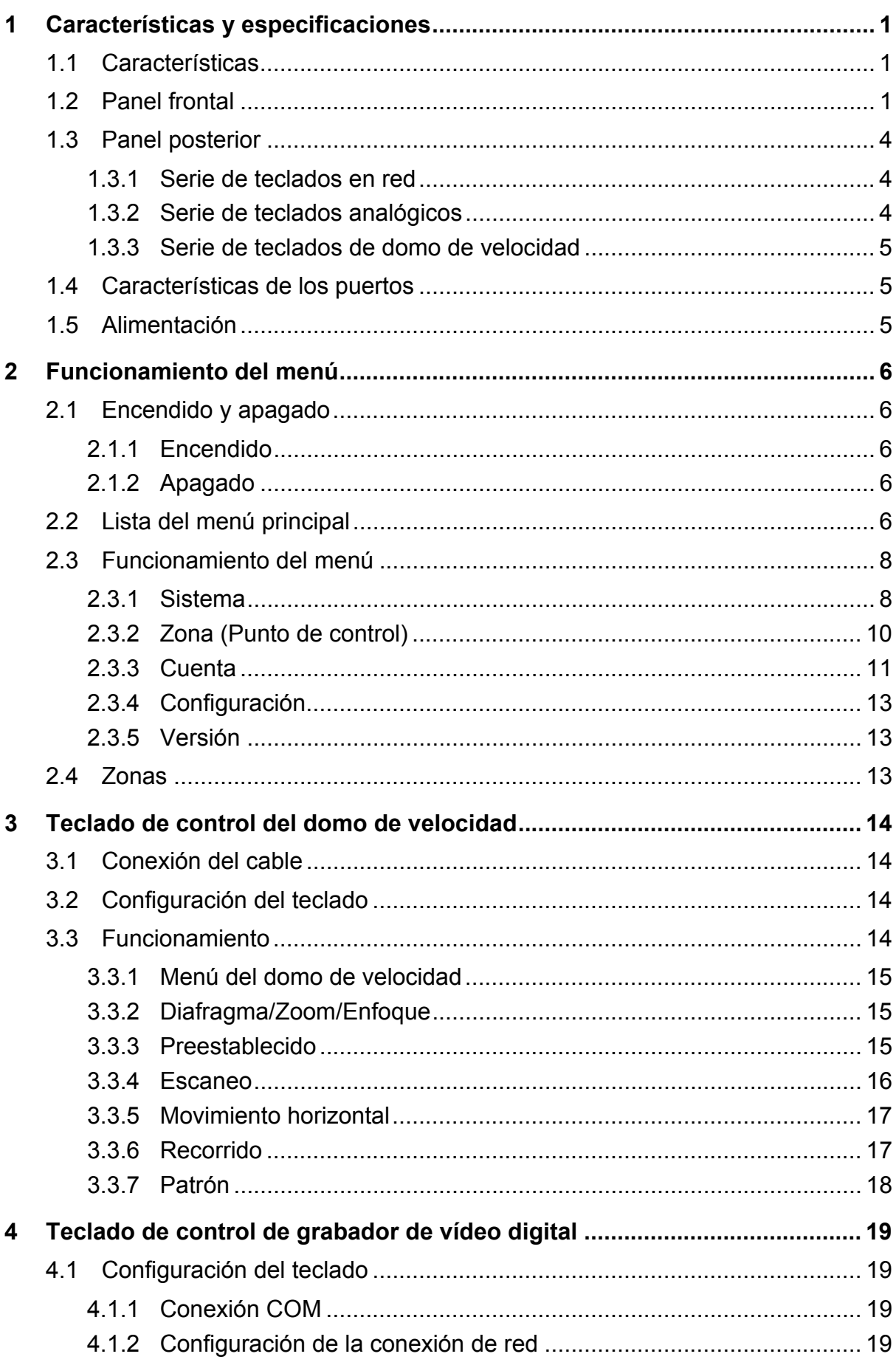

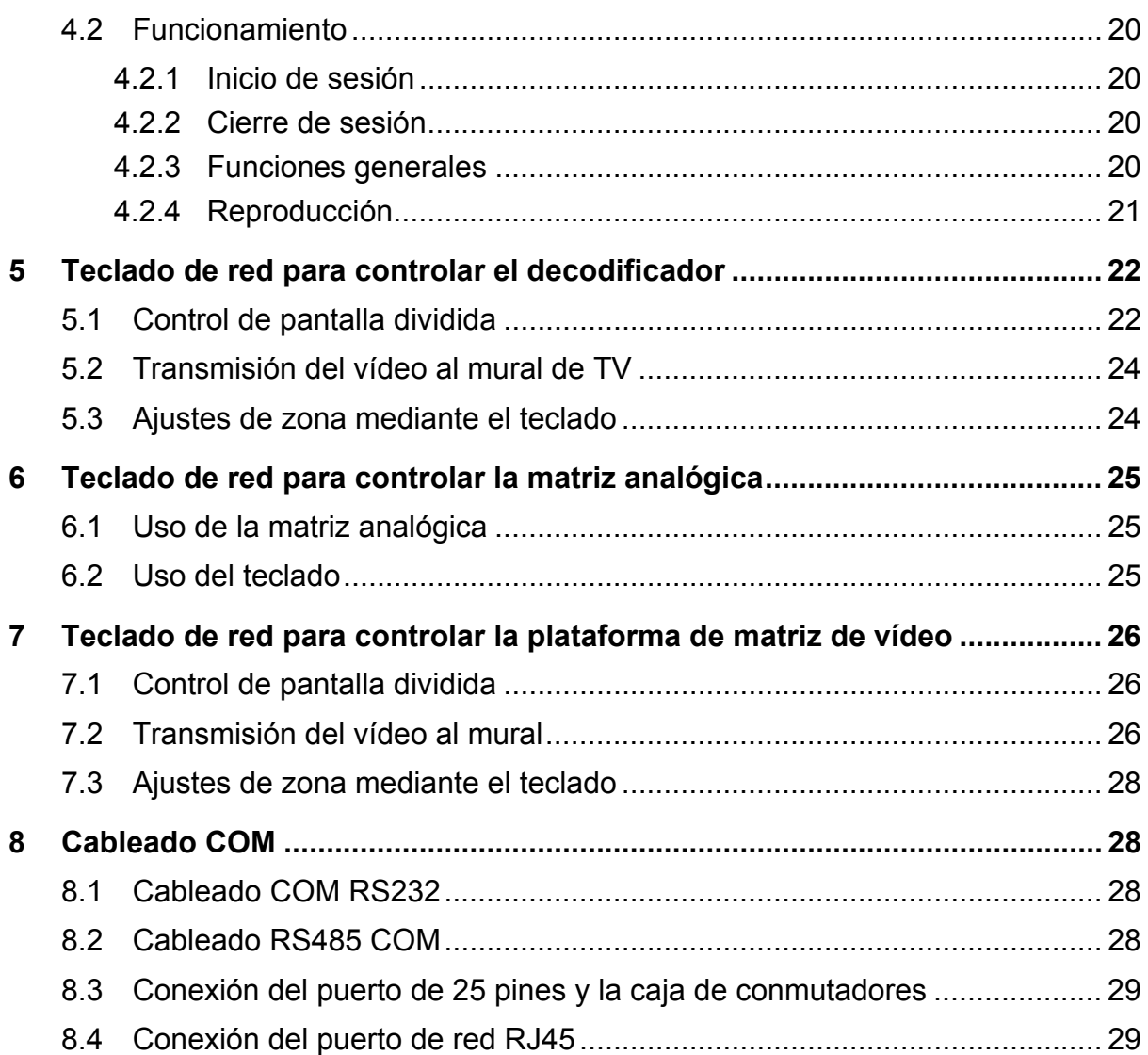

#### **Bienvenido**

- ¡Le agradecemos la compra de uno de nuestros teclados!
- Esta guía de inicio rápido está concebida para servir como herramienta de consulta para utilizar su sistema.
- ¡Antes de comenzar a utilizarlo, lea detenidamente las advertencias y precauciones de seguridad!
- Guárdelo bien para consultarlo en el futuro.

# **Advertencias y precauciones de seguridad importantes**

#### **1. Seguridad eléctrica**

Las instrucciones de utilización e instalación que se incluyen en esta guía deben de realizarse conforme a las normas de seguridad eléctrica de su país.

El producto debe tener conexión a tierra para reducir el riesgo de descargas eléctricas. Esta unidad debe conectarse únicamente a dispositivos cuya alimentación eléctrica cumpla los requisitos de baja tensión de seguridad (SELV, por sus siglas en inglés) y la fuente de alimentación limitada conforme a la norma IEC60950-1.).

No asumimos ninguna responsabilidad por incendios y descargas eléctricas causados por una manipulación o instalación incorrectas.

#### **2. Seguridad durante el transporte**

No someta la unidad a grandes presiones, fuertes vibraciones o salpicaduras de agua durante el transporte, el almacenamiento y la instalación.

#### **3. Instalación**

Mantener hacia arriba. Manipular con cuidado. No colocar objetos sobre el teclado en red.

#### **4. Requiere de ingenieros cualificados**

La inspección y reparación deberán llevarlas a cabo ingenieros de servicio cualificados. No somos responsables de los problemas causados por modificaciones o reparaciones efectuadas sin autorización.

#### **5. Entorno de funcionamiento**

El teclado debe instalarse en un lugar fresco y seco, apartado de la luz solar directa y de sustancias inflamables, explosivas, etc.

#### **6. Accesorios**

Asegúrese de que todos los accesorios que use sean los recomendados por el fabricante. Antes de instalar el dispositivo, abra el paquete y compruebe que contiene todos los componentes.

Si no encuentra algún componente en el paquete, contacte con su vendedor local lo antes posible.

# **PRECAUCIÓN**

¡POR LA SEGURIDAD DE SU SISTEMA, POR FAVOR, CAMBIE LA CONTRASEÑA POR DEFECTO DESPUÉS DE INICIAR SESIÓN POR PRIMERA VEZ! RIESGO DE EXPLOSIÓN SI SE CAMBIA LA BATERÍA POR OTRA DE UN TIPO INCORRECTO.

DESECHE LAS BATERÍAS USADAS DE ACUERDO CON LAS INSTRUCCIONES.

# **1 Características y especificaciones**

## **1.1 Características**

Los teclados de esta serie tienen las características siguientes

- Un teclado puede controlar varios grabadores de vídeo digital, o varios teclados pueden controlar un grabador de vídeo digital.
- Compatible con el uso de cámaras PTZ (domo de velocidad).
- Compatible con el puerto RS485 y el puerto RS232.
- **•** Compatible con el uso PTZ mediante joystick.
- Compatible con todas las operaciones que se efectúan a través de las teclas de función del panel frontal del grabador de vídeo digital.
- Compatible con la función de bloqueo del teclado.
- Compatible con permisos de utilización de varios niveles.
- **•** Permite la conexión en cascada.
- Compatible con una o varias configuraciones de menú del grabador de vídeo digital.
- Menú en pantalla, procedimientos intuitivos. Resulta muy fácil de utilizar.

Además de las características anteriormente mencionadas, el teclado en red cuenta también con las siguientes prestaciones:

- Puede controlar un servidor de vídeo en red y un decodificador de vídeo en red.
- Permite la conexión con el puerto de red.

## **1.2 Panel frontal**

El panel frontal del teclado se muestra a continuación. Vea la Figura 1–1.

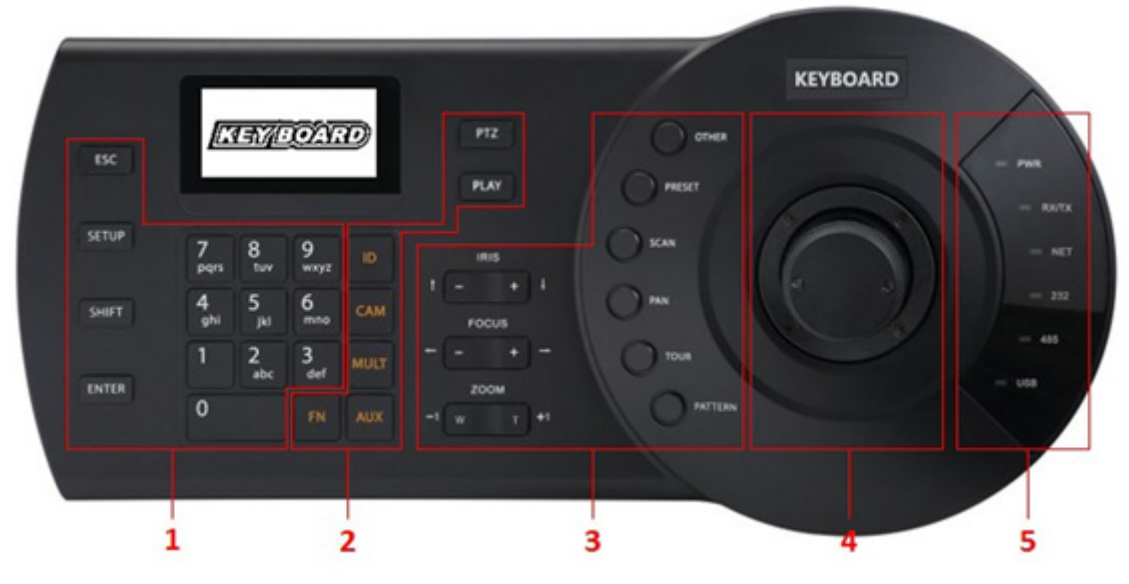

Figura 1–1

Consulte la hoja siguiente para conocer la información detallada.

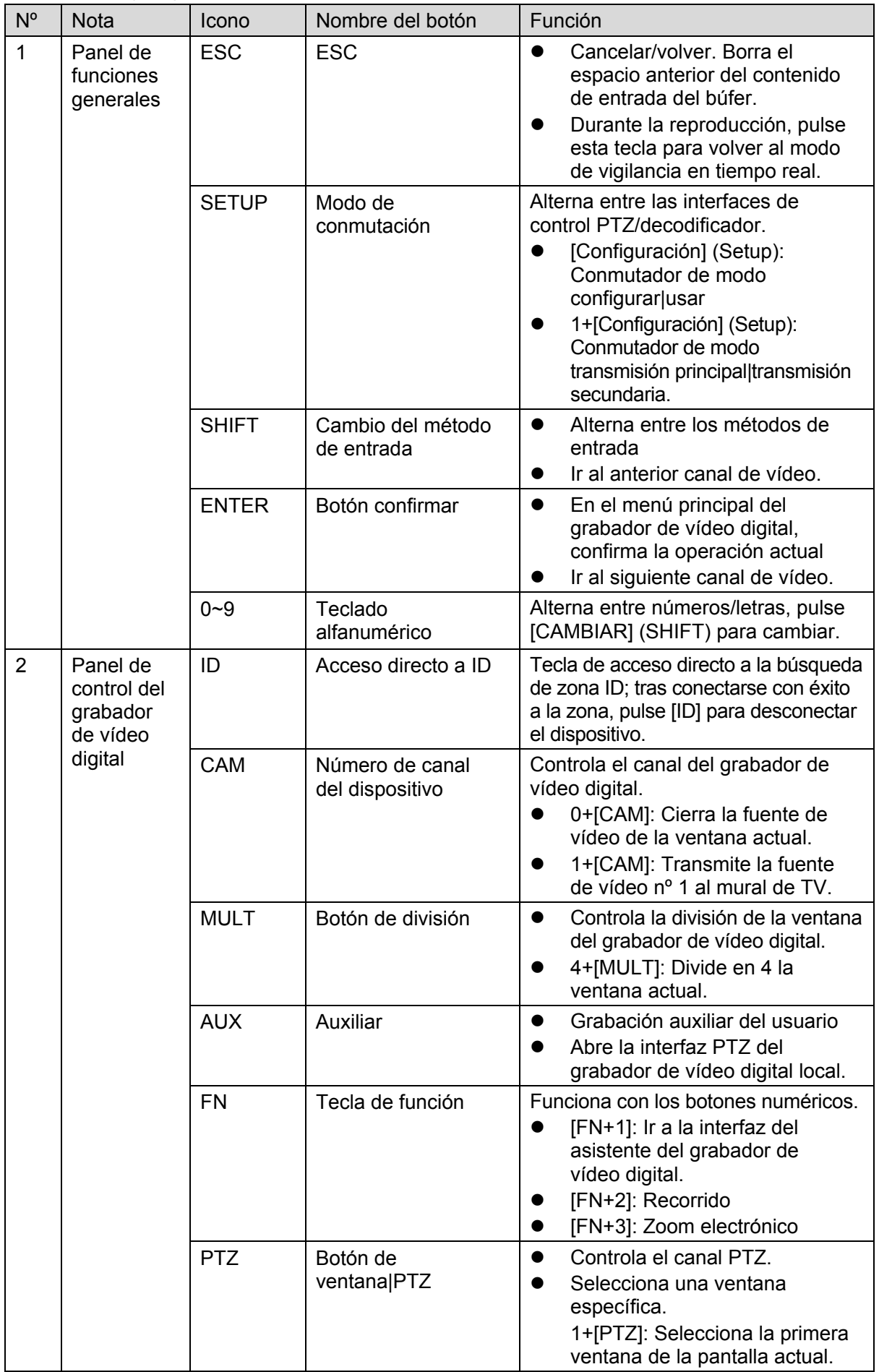

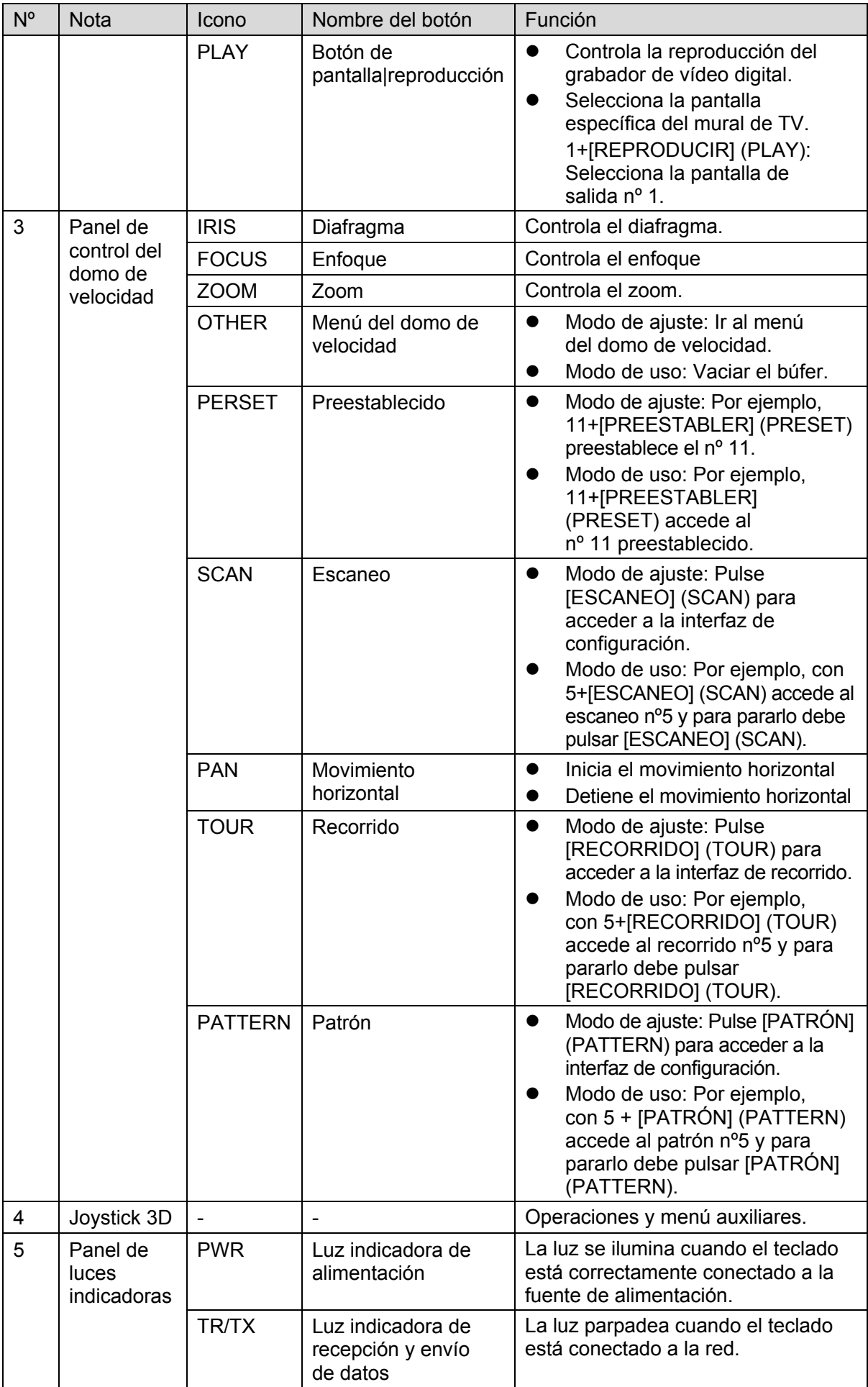

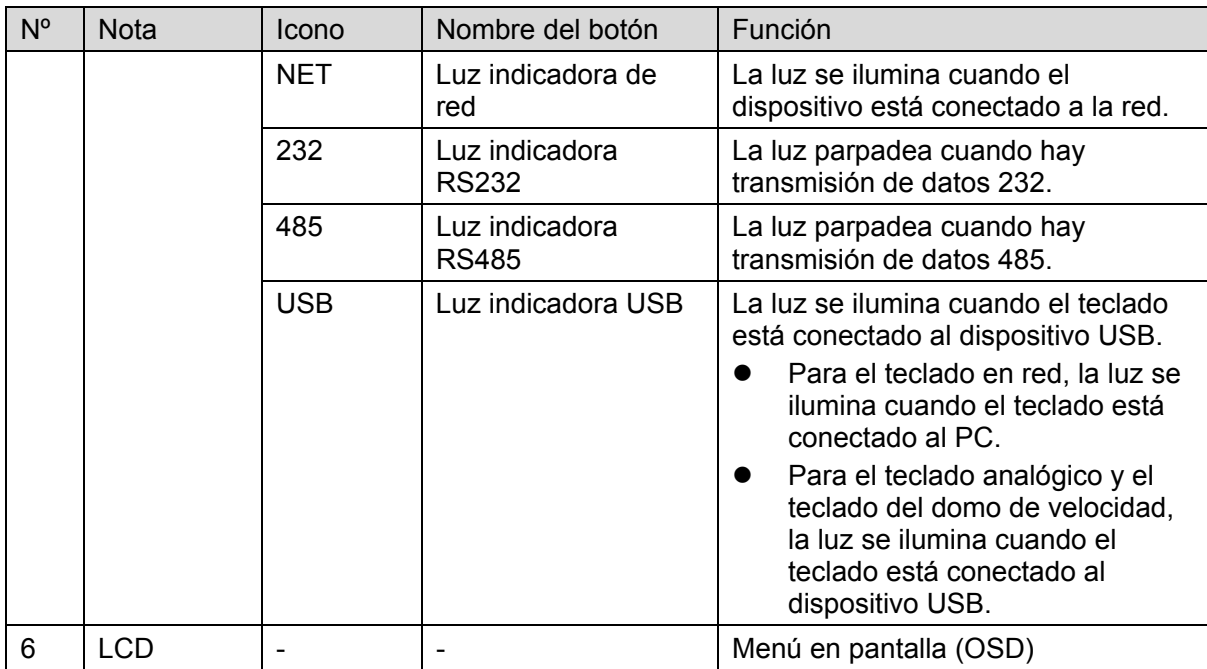

## **1.3 Panel posterior**

#### **1.3.1 Serie de teclados en red**

Por favor, consulte la Figura 1–2 para informarse acerca de los puertos del teclado en red.

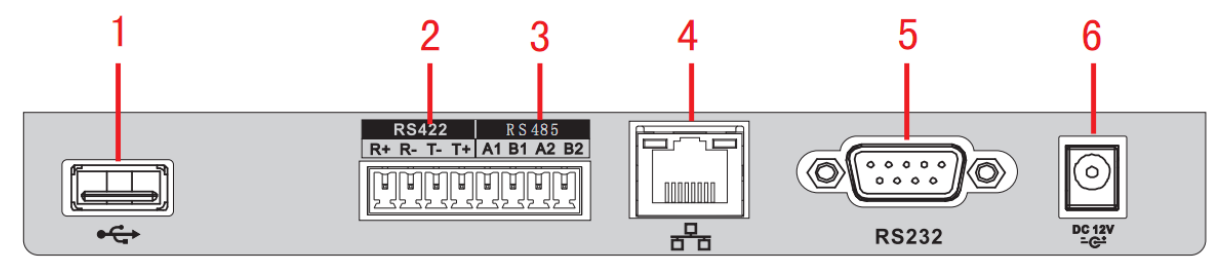

Figura 1–2

Consulte la hoja siguiente para conocer la información detallada.

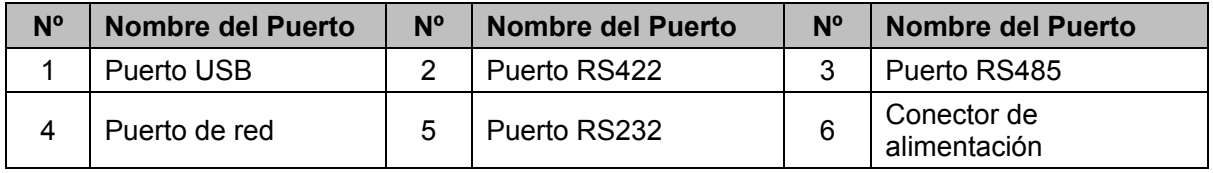

#### **1.3.2 Serie de teclados analógicos**

Por favor, consulte la Figura 1–3 para informarse acerca de los puertos del teclado analógico.

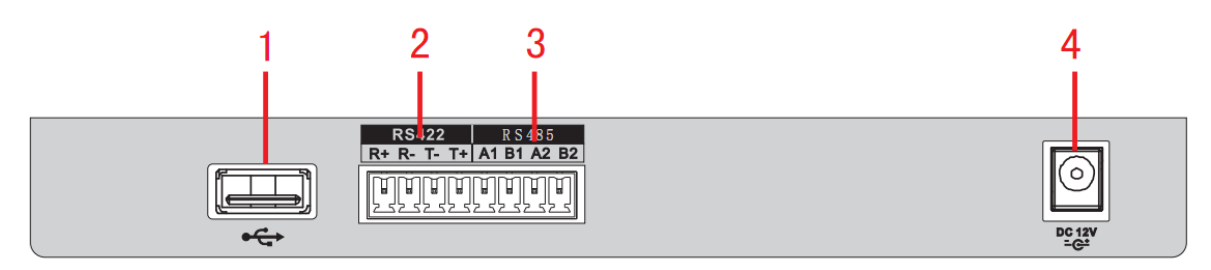

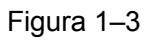

Consulte la hoja siguiente para conocer la información detallada.

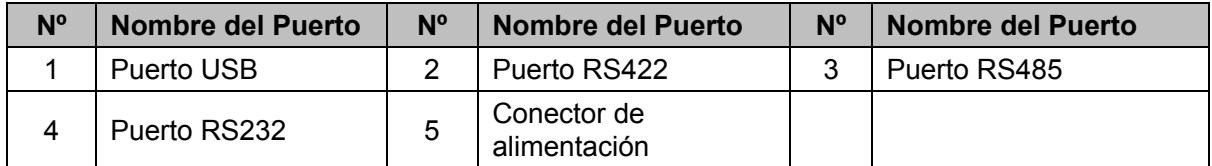

#### **1.3.3 Serie de teclados de domo de velocidad**

Por favor, consulte la Figura 1–4 para informarse acerca de los puertos del teclado de domo de velocidad.

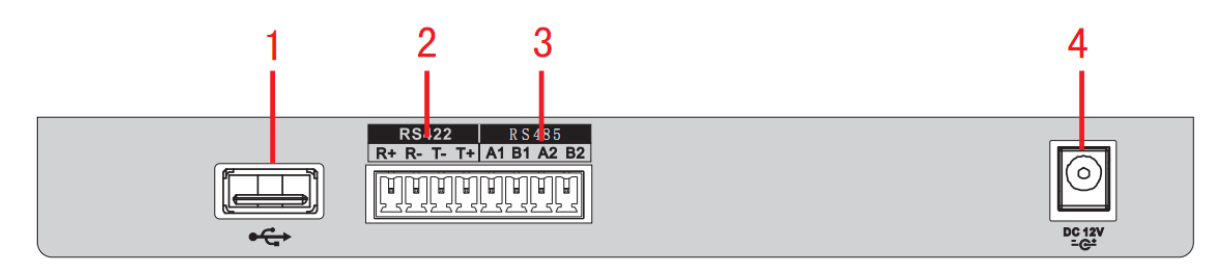

Figura 1–4

Consulte la hoja siguiente para conocer la información detallada.

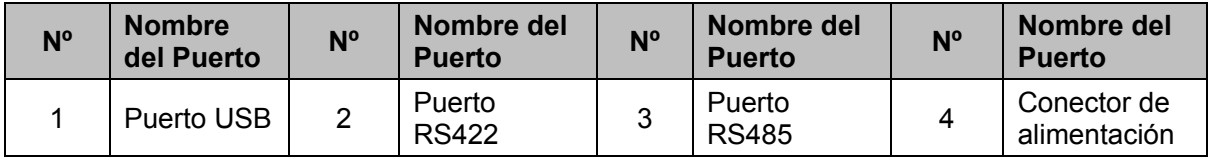

## **1.4 Características de los puertos**

- El puerto RS232 puede conectarse directamente a un dispositivo que disponga de puerto RS232. La distancia no debe ser mayor de 10 m.
- La distancia de transmisión RS485 es de1200 m (9600bps), máximo real de 3000 m.
- Para la serie de teclados en red, por favor, conecte el puerto de red para conectar el grabador de vídeo o el domo de velocidad en red.

## **1.5 Alimentación**

El teclado funciona con 12 V CC 1 A; puede utilizar el adaptador incluido en la bolsa de accesorios.

# **2 Funcionamiento del menú**

## **2.1 Encendido y apagado**

#### **2.1.1 Encendido**

- 1) Conecte el teclado a una fuente de alimentación eléctrica adecuada. La luz indicadora de alimentación se encenderá. Tras iniciarse correctamente el dispositivo, podrá ver la interfaz de bienvenida (configuración personalizada de asistencia).
- 2) Pulse el botón [ENTRAR] (ENTER) o [CONFIGURAR] (SETUP) para acceder a la siguiente interfaz. Vea la Figura 2–1.

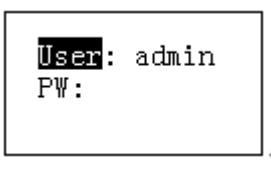

Figura 2–1

3) Utilice el joystick para desplazarse hacia arriba/abajo/derecha/izquierda e introducir el nombre y la contraseña; el sistema accederá al menú principal.

#### **Nota**

- Los nombres de usuario por defecto son: **admin/default/guest.** La contraseña es: **888888.**
- El usuario **default** no puede añadir/eliminar usuarios, modificar permisos de usuario ni administrar permisos.
- El usuario **guest** sólo puede utilizar los puntos de control. No tiene ningún otro permiso.

## **2.1.2 Apagado**

Tras salir del sistema, desconecte el cable de alimentación para apagar el dispositivo.

## **2.2 Lista del menú principal**

El menú puede variar en función de los diferentes productos. El siguiente diagrama se basa en el teclado en red.

A continuación se muestra la lista del menú principal. Vea la Figura 2–2.

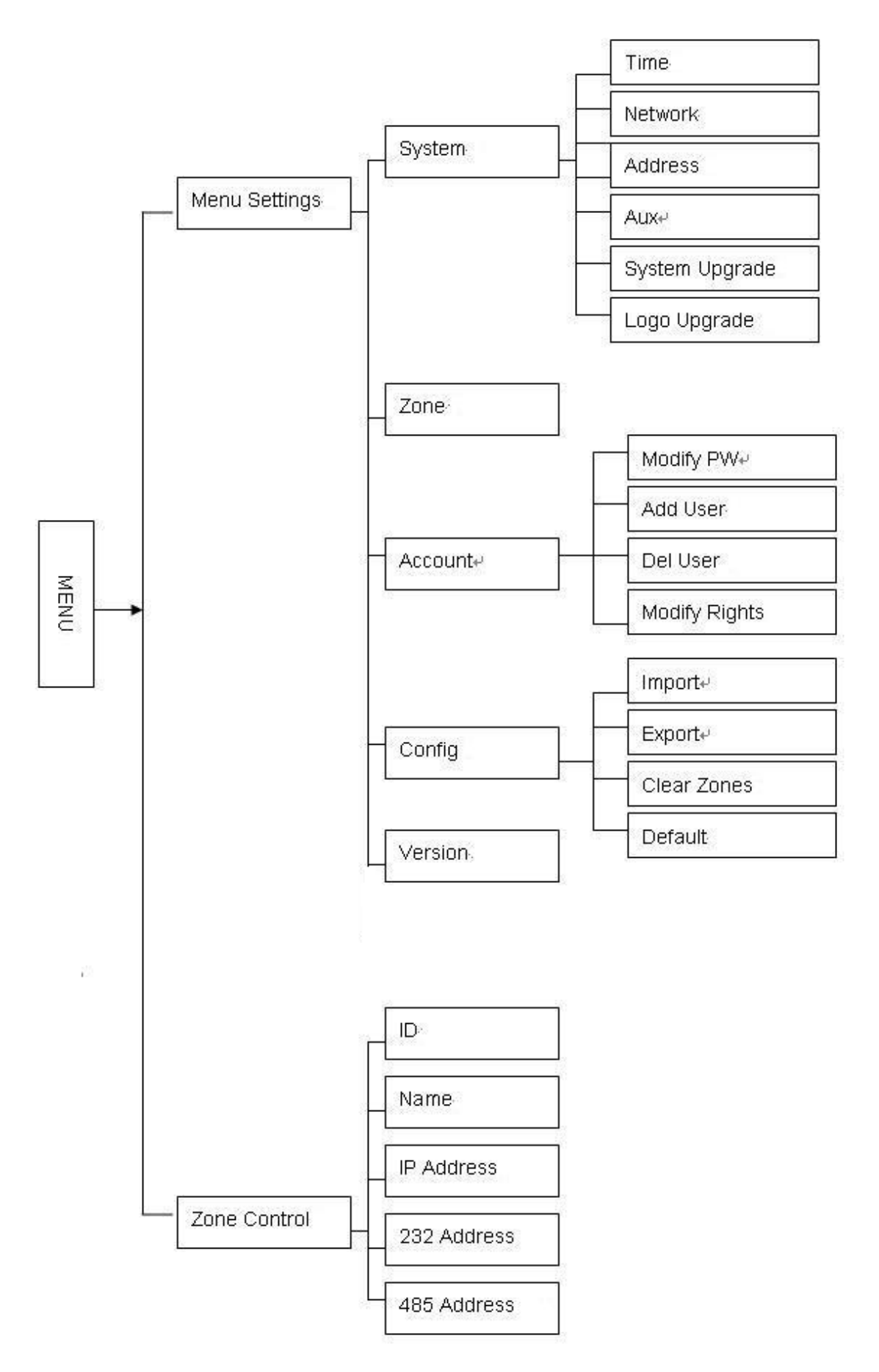

Figura 2–2

## **2.3 Funcionamiento del menú**

Utilice el joystick del teclado para desplazarse hacia arriba/abajo/derecha/izquierda y seleccionar elementos.

Utilice el teclado para introducir números o letras para establecer los parámetros.

Pulse [ENTRAR] (ENTER) para confirmar la operación actual. Pulse [ESC] para salir.

#### **2.3.1 Sistema**

El administrador del sistema incluye la configuración de la hora, la configuración de la red, la configuración de la dirección, la configuración auxiliar, la actualización del sistema y la actualización del logotipo. Vea la Figura 2–3.

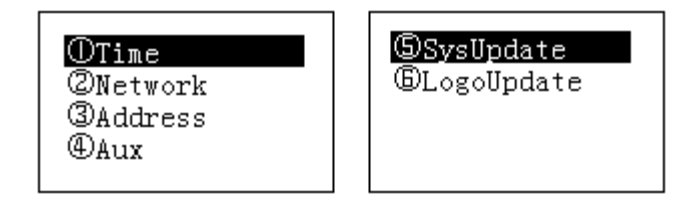

Figura 2–3

#### 2.3.1.1 Hora

Para establecer la hora del sistema del teclado. Incluye el año, el mes, el día, los minutos y los segundos. Vea la Figura 2–4.

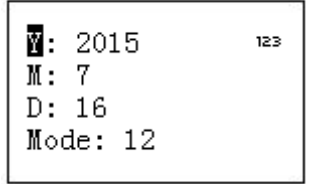

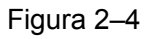

#### 2.3.1.2 Red

- Si DHCP está habilitado, el teclado puede obtener automáticamente la dirección IP, la máscara de subred, la puerta de enlace, el puerto, etc.
- Si DHCP está deshabilitado, puede introducir manualmente la dirección IP, la máscara de subred, la puerta de enlace, el puerto (por defecto es el 37777), etc. del teclado. Por favor, establézcalos en función de su situación real. Vea la Figura 2–5.

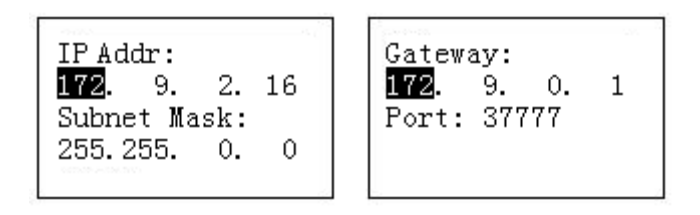

Figura 2–5

#### 2.3.1.3 Dirección

El valor de la dirección debe encontrarse entre 0 y 255. La configuración predeterminada es 0. Si se trata de una conexión en cascada, el 0 tiene la prioridad más alta y el 255 la prioridad más baja. Vea la Figura 2–6.

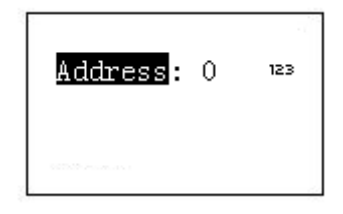

Figura 2–6

#### 2.3.1.4 Auxiliar

Para establecer la retroiluminación y la función de cierre de sesión automático. Vea la Figura 2–7.

- Retroiluminación: Para establecer la retroiluminación de la pantalla. Las opciones son: encendido/apagado.
- Cierre de sesión automático: Tras habilitar la función de cierre de sesión automático, el sistema cerrará la sesión automáticamente cuando no se realice ninguna operación durante un período determinado.

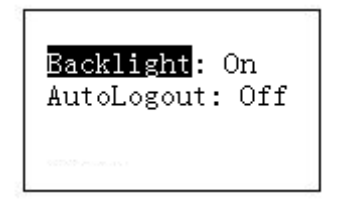

Figura 2–7

2.3.1.5 Actualización del sistema

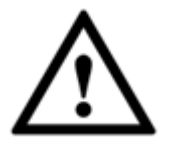

**No extraiga la unidad flash hasta finalizar todo el proceso. De lo contrario, podría provocar un fallo en la actualización y el teclado de red podría no iniciarse correctamente.** 

- La función de actualización desde la unidad flash está disponible en los productos de la serie de teclado de domo de velocidad y de teclado analógico. Puede utilizar el archivo **update.bin** en el dispositivo USB para actualizarlo. Por favor, seleccione la interfaz de actualización del sistema y pulse el botón [ENTRAR] (ENTER) para acceder a la interfaz de actualización del sistema. Siga las indicaciones en pantalla y pulse [ENTRAR] (ENTER) para actualizar.
- Para el teclado en red, puede utilizar la herramienta de actualización de Windows.

Por favor, póngase en contacto con su distribuidor local o visite nuestro sitio web oficial para obtener la herramienta de actualización de Windows. Son válidas tanto REC Upgrade como REC Upgrade. Si la herramienta ConfigTool no encuentra el teclado, por favor, actualícelo manualmente.

A continuación vamos a utilizar REC Upgrade como ejemplo. La interfaz aparece como indicamos a continuación. Vea la Figura 2–8.

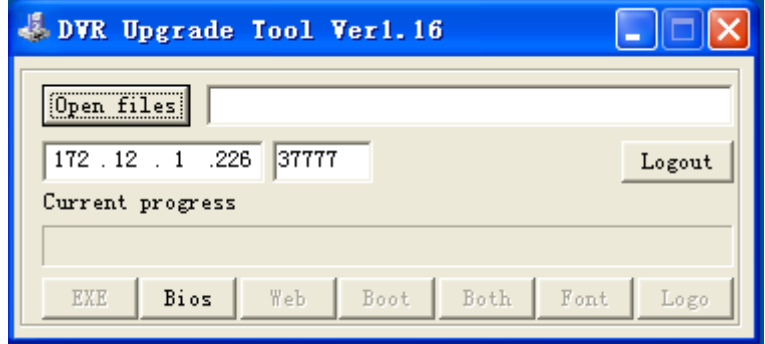

Figura 2–8

1) Abra **REC Upgrade**, introduzca la dirección IP del teclado y el puerto TCP (por defecto es el 37777).

#### **Nota**

Si no puede utilizar el puerto 37777 para la actualización, significa que la capa de aplicación no se ha iniciado correctamente. Por favor, utilice el puerto 3800 para la actualización. El proceso de actualización puede realizarse con éxito aunque la capa de aplicación no se haya iniciado correctamente.

- 2) Haga clic en [Iniciar sesión] (login) y el sistema mostrará un cuadro de diálogo emergente.
- 3) Introduzca el nombre de usuario y la contraseña y haga clic en [Aceptar] (OK). Si inicia la sesión correctamente, el botón [Iniciar sesión] (login) cambiará a [Cerrar sesión] (logout).
- 4) Haga clic en el botón [Abrir archivos] (Open files) para seleccionar el archivo de actualización.
- 5) Haga clic en el botón [Bios], en la parte inferior de la interfaz, y podrá completar el proceso de actualización.

#### 2.3.1.6 Actualizar logotipo

La función de actualización de logotipo está disponible en los productos de la serie de tecleado de domo de velocidad y de teclado analógico. Si es necesario, puede actualizar el archivo **logo.bin**.

## **2.3.2 Zona (Punto de control)**

Para establecer información sobre el punto de control. Vea la Figura 2–9. Deben establecerse todos los elementos enumerados a continuación. Puede utilizar la ID, el nombre del dispositivo, la dirección COM o la dirección IP para buscar un dispositivo fácilmente en el capítulo 2.4.

| m: 0               | 123 |
|--------------------|-----|
| Name:<br>Type: DVR |     |
| Link: NET          |     |

Figura 2–9

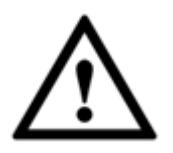

- **La información que introduzca aquí debe ser única. De lo contrario, el sistema será incapaz de guardar la configuración.**
- **Por favor, asegúrese de que el tipo de com y los parámetros que establezca aquí se correspondan con las situaciones reales. ¡De lo contrario, el teclado será incapaz de controlar el dispositivo!**
- ID: Es el número ID del dispositivo para que pueda reconocerlo rápidamente.
- Nombre: Nombre personalizado del dispositivo.
- Tipo: Tipo de dispositivo. Las opciones incluyen: SD/NVD/DVR/DVM/MATRIX.
- Enlace: Las opciones incluyen: RED/RS232/RS485. Por favor, seleccione el tipo y establezca los parámetros correspondientes. La interfaz aparece como se muestra en la Figura 2–10.

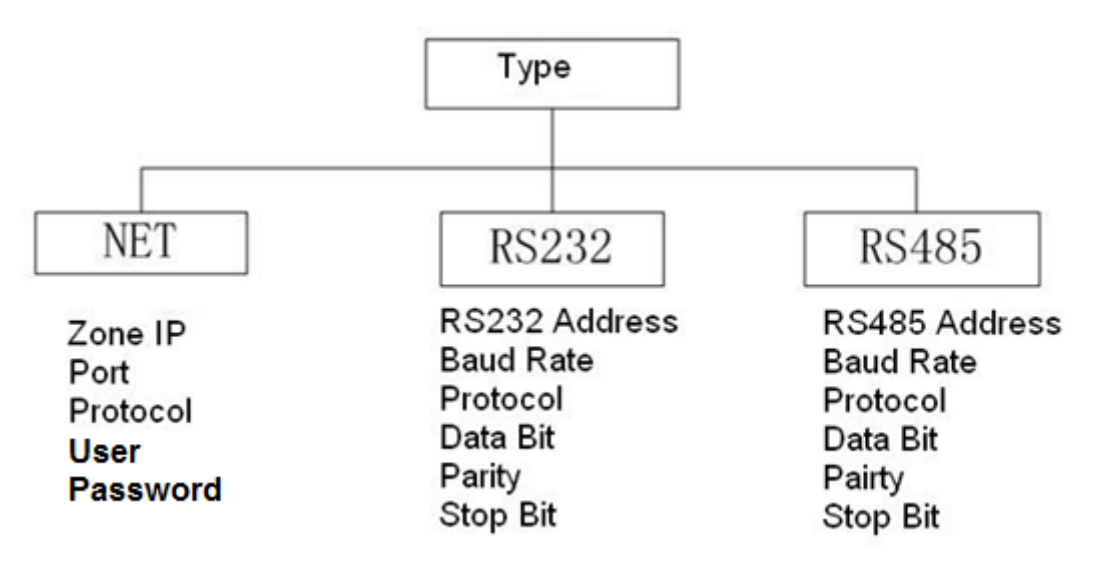

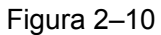

Cuando su modo de enlace sea red, por favor, introduzca la contraseña del administrador correspondiente para iniciar sesión.

Vaya al dispositivo controlado para establecer el nombre de usuario y la contraseña. El grabador de vídeo digital y el grabador de vídeo en red tienen permisos para realizar la verificación de contraseñas.

#### **2.3.3 Cuenta**

Aquí puede cambiar la contraseña, añadir usuarios, y eliminar usuarios y sus permisos. Vea la Figura 2–11.

| <b>①Modify PW</b>             |  |
|-------------------------------|--|
| @Add User<br><b>3Del User</b> |  |
| <b><i>®Modify Rights</i></b>  |  |
|                               |  |

Figura 2–11

#### 2.3.3.1 Cambio de contraseña

Seleccione un usuario y a continuación introduzca la nueva contraseña. Normalmente, recomendamos utilizar contraseñas de 6 dígitos y puede cambiar el método de entrada para introducir el valor de la contraseña. Introduzca la contraseña de nuevo para confirmar. Si las dos contraseñas introducidas aquí no son iguales, podrá ver el cuadro de diálogo correspondiente. Por favor, pulse [ESC] para volver a modificarla y pulse el botón [ENTRAR] (ENTER) para guardar. Vea la Figura 2–12.

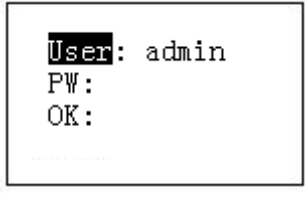

Figura 2–12

#### 2.3.3.2 Añadir usuarios

Por favor, introduzca un nombre de usuario (máx. 8 dígitos) y después establezca su contraseña correspondiente. Las opciones de grupo incluyen usuario/invitado. Vea la Figura 2–13,

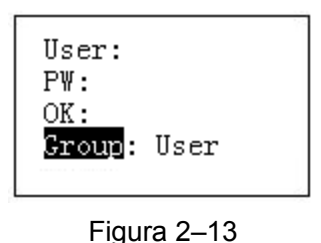

Invitado: El invitado sólo puede realizar operaciones de punto de control.

 Usuario: El usuario tiene permiso para control PTZ, configuración del sistema, copia de seguridad, configuración avanzada, etc. Mueva el cursor hasta el elemento correspondiente y utilice el joystick para desplazarse a derecha/izquierda y alternar entre  $\bigcirc$  y  $\bullet$  para habilitar esta función. Vea la Figura 2–14.

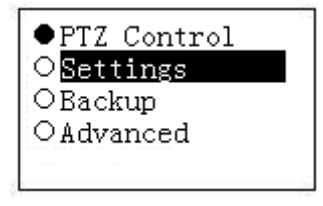

Figura 2–14

#### **Nota**

Por favor, vaya al dispositivo controlado para establecer sus permisos.

#### 2.3.3.3 Eliminar usuarios

Seleccione un usuario y después pulse [ENTRAR] (ENTER) para eliminarlo.

#### 2.3.3.4 Permisos

Para cambiar los permisos de los usuarios.

## **2.3.4 Configuración**

#### **Nota**

La función de importar/exportar archivos de configuración está disponible en los productos de la serie de teclado de domo de velocidad y de teclado analógico.

El administrador de configuración incluye importar/exportar archivos de configuración, limpiar zonas y restaurar la configuración por defecto. Vea la Figura 2–15.

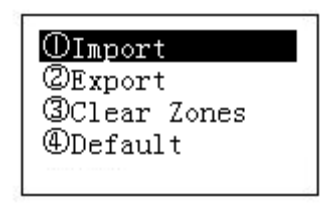

Figura 2–15

#### 2.3.4.1 Importar

Inserte la unidad flash que contiene los archivos de actualización en el teclado y vaya a la interfaz de importación. Pulse [ENTRAR] (ENTER) para importar los archivos de configuración.

#### 2.3.4.2 Exportar

Inserte la unidad flash en el teclado y vaya a la interfaz de exportación. Pulse [ENTRAR] (ENTER) para exportar los archivos de configuración.

#### 2.3.4.3 Limpiar zonas

Vaya a la interfaz de limpieza de zonas y pulse [ENTRAR] (ENTER) para limpiar todos los puntos de control.

#### 2.3.4.4 Configuración por defecto

Vaya a la interfaz de configuración por defecto y pulse [ENTRAR] (ENTER) para restaurar la configuración de fábrica del teclado.

## **2.3.5 Versión**

Para ver información de la versión actual, etc. Vea Figura 2–16.

| Version:     |  |
|--------------|--|
| 2.610.0000.1 |  |
| Build Date:  |  |
| 2015-07-16   |  |
|              |  |

Figura 2–16

## **2.4 Zonas**

En esta interfaz puede buscar rápidamente un dispositivo mediante su ID, su nombre, su dirección COM, su dirección IP, etc. Vea Figura 2–17.

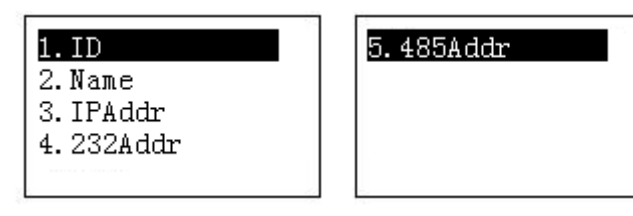

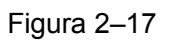

# **3 Teclado de control del domo de velocidad**

## **3.1 Conexión del cable**

Por favor, conecte la línea A/B del teclado a la línea A/B del domo de velocidad.

## **3.2 Configuración del teclado**

- a) Por favor, asegúrese de que la conexión entre la línea A/B del teclado y la línea A/B del domo de velocidad sea correcta.
- b) Establezca la dirección del domo de velocidad de modo que esta dirección y la dirección RS485 del teclado sean iguales.
- c) Vaya a la interfaz de zonas del teclado y después seleccione el tipo SD. Consulte el capítulo 2.3.2.

#### **Nota**

- Seleccione el protocolo de acuerdo con el tipo del domo de velocidad. La configuración por defecto es DH-SD (hay algunos otros protocolos populares como el PELCOD, PELCOP). El paso es 8.
- Por favor, inicie sesión en la página web del domo de velocidad, en la interfaz principal->Configuración->Sistema->PTZ (main interface->Setup->System->PTZ) para ver la dirección del domo de velocidad, el protocolo, la configuración COM, etc.
- d) Tras la configuración, pulse [ESC] para salir de la interfaz de control del punto de control. El sistema mostrará un cuadro de diálogo emergente en el que puede hacer clic en [ENTRAR] (ENTER) para guardar o en [ESC] para cancelar la configuración.

## **3.3 Funcionamiento**

En el teclado, pulse [ID] para acceder a la interfaz de punto de control y establecer la ID del domo de velocidad para conectarse a éste.

Tras conectarse con éxito, aparecerá la siguiente interfaz. Vea la Figura 3–1.

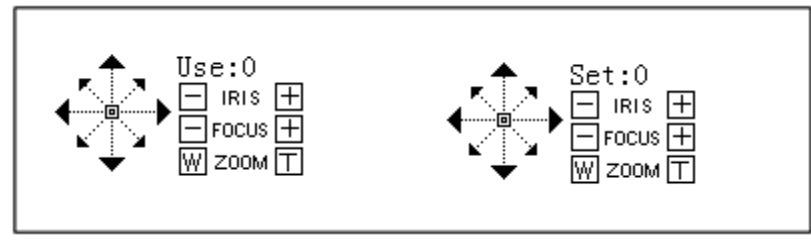

Figura 3–1

- Paso: El domo de velocidad adopta por defecto el modo de paso variable. El movimiento del domo de velocidad se vuelve más rápido conforme aumenta el ángulo del joystick.
- El movimiento de la lente permite 8 direcciones. Incluye: arriba/abajo/izquierda/derecha/arriba-izqda./arriba-dcha./abajo izqda./abajo-dcha. Utilice el joystick para controlarlo.

#### **3.3.1 Menú del domo de velocidad**

- Modo de ajuste: Pulse el botón [Menú] (Menu) para ir a la interfaz de configuración del menú del domo de velocidad.
- Mueva el joystick hacia arriba/abajo o use el diafragma ± para controlar el elemento seleccionado del menú arriba/abajo.
- Mueva el joystick hacia izquierda/derecha o use el enfoque ± para controlar el contenido seleccionado del menú.
- Pulse [ENTRAR] (ENTER) para acceder al siguiente nivel del menú y pulse [ESC] para salir del menú. Desplácese para seleccionar Atrás (Back) y pulse [ENTRAR] (ENTER) para volver al nivel anterior.
- En el domo de velocidad, pulse [ESC] para volver a la interfaz de control PTZ.

#### **3.3.2 Diafragma/Zoom/Enfoque**

#### 3.3.2.1 Diafragma

En el teclado, pulse el botón [DIAFRAGMA] (IRIS) y utilice el botón [+] y [-] o mueva el joystick hacia arriba/abajo para controlar el diafragma.

#### 3.3.2.2 Enfoque

En el teclado, pulse el botón [ENFOQUE] (FOCUS) y utilice el botón [+] y [-] o mueva el joystick hacia derecha/izquierda para controlar el enfoque.

#### 3.3.2.3 Zoom

En el teclado, pulse el botón [ZOOM] y utilice el botón [+] y [-] o gire el joystick en el sentido de las agujas del reloj o en el sentido contrario para controlar el zoom.

#### **3.3.3 Preestablecido**

#### **Modo de acceso directo**

- En el modo de Ajuste (Set), utilice el teclado para introducir un [Nº] + [Preestablecer] (No.+Preset) y podrá preestablecer rápidamente una posición.
- $\bullet$  En el modo de Uso (Use), utilice el teclado para introducir un  $[N^{\circ}]$  + [Preestablecer] (No.+Preset) y podrá preestablecer rápidamente una posición.

#### **Modo general**

En el teclado, pulse [PREESTABLECER] (PRESET) y verá la interfaz siguiente. Vea la Figura 3–2.

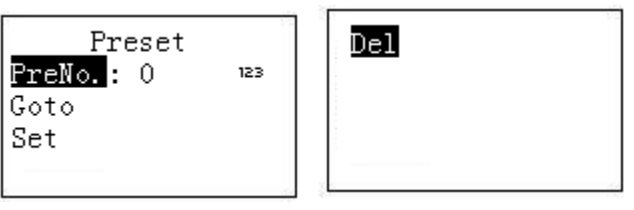

Figura 3–2

#### 3.3.3.1 Configurar posición preestablecida

Introduzca un número de posición preestablecida y seleccione [Configurar] (Set). Pulse [ENTRAR] (ENTER) para guardar la configuración de la posición preestablecida.

#### 3.3.3.2 Ir a Preestablecidos

Introduzca un número de posición preestablecida y seleccione Ir a [Goto]. Pulse [ENTRAR] (ENTER) para ir a la posición preestablecida correspondiente.

#### 3.3.3.3 Eliminar posición preestablecida

Introduzca un número de posición preestablecida y seleccione [Borrar] (Del). Pulse [ENTRAR] (ENTER) para eliminarla.

#### **3.3.4 Escaneo**

#### **Modo de acceso directo**

En el modo de Uso (Use), utilice el teclado para introducir un [Nº] + [Escaneo] (No.+Scan) y podrá acceder a un escaneo. Haga clic en [Escaneo] (Scan) para detenerlo.

#### **Modo general**

En el modo de Ajuste (Set), pulse [ESCANEO] (SCAN) y verá la interfaz siguiente. Vea la Figura 3–3.

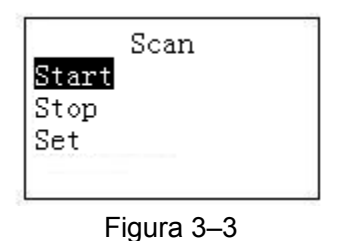

Siga los pasos que se indican a continuación.

a) Seleccione Ajustar (Set) y pulse [ENTRAR] (ENTER). Podrá ver la interfaz que aparece en Figura 3–4.

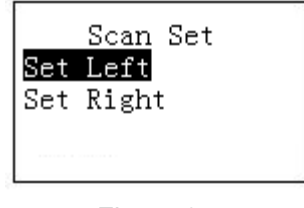

Figura 3–4

- b) Utilice el joystick 3D para seleccionar el límite izquierdo y el límite derecho.
- c) Pulse [ENTRAR] (ENTER) para finalizar la configuración.
- Seleccione iniciar (start) y haga clic en [ENTRAR] (ENTER); el sistema comenzará a escanear de acuerdo con los límites derecho e izquierdo que haya establecido.
- Seleccione detener (stop) y haga clic en [ENTRAR] (ENTER); el sistema dejará de escanear.

#### **3.3.5 Movimiento horizontal**

#### **Modo de acceso directo**

En el modo de Uso (Use), pulse el botón [Movimiento horizontal] (Pan) del teclado y el domo de velocidad comenzará a moverse en horizontal. Vuelva a hacer clic en [Movimiento horizontal] (Pan) para detenerlo.

#### **Modo general**

En el modo de Ajuste (Set), pulse [MOVIMIENTO HORIZONTAL] (PAN) y verá la interfaz siguiente. Vea la Figura 3–5.

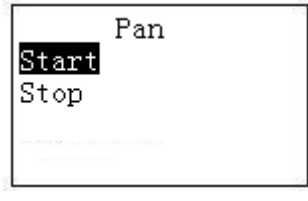

Figura 3–5

- Seleccione iniciar (start) y haga clic en [ENTRAR] (ENTER); el sistema iniciará el movimiento horizontal.
- Seleccione detener (stop) y haga clic en [ENTRAR] (ENTER); el sistema detendrá el movimiento horizontal.

#### **3.3.6 Recorrido**

#### **Modo de acceso directo**

En el modo de Uso (Uso), utilice el teclado para introducir un [Nº] + [Recorrido] (No.+Tour) y podrá acceder a un recorrido. Vuelva a hacer clic en [Recorrido] (Tour) para detenerlo.

#### **Modo general**

En el modo de Ajuste (Set), pulse [RECORRIDO] (TOUR) en el teclado y verá la interfaz siguiente. Vea la Figura 3–6.

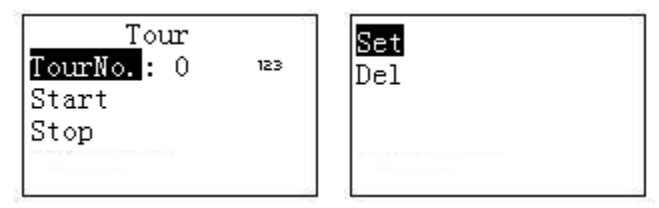

Figura 3–6

#### 3.3.6.1 Configurar recorrido

- a) Seleccione el elemento Ajuste (Set) y aparecerá la interfaz que aparece en Figura 2–10.
	- TourNo.: 0 PresetNo.: 1 123 PresetAdd PresetDel

#### Figura 3–7

- b) Introduzca un valor en el nº de recorrido.
- c) Añadir/eliminar una posición preestablecida a/del recorrido.
	- Introduzca un nº de posición preestablecida y seleccione Añadir preestablecido (PresetAdd); después haga clic en [ENTRAR] (ENTER) para añadir la posición preestablecida introducida al recorrido.
	- Introduzca un nº de posición preestablecida y seleccione Eliminar preestablecido (PresetDel); después haga clic en [ENTRAR] (ENTER) para eliminar la posición preestablecida introducida del recorrido.

#### **Nota**

Puede añadir varias posiciones preestablecidas al recorrido.

#### 3.3.6.2 Acceder al recorrido

- Seleccione Iniciar (Start) y pulse [ENTRAR] (ENTER); el domo de velocidad comenzará el recorrido.
- Seleccione Detener (Stop) y pulse [ENTRAR] (ENTER); el domo de velocidad detendrá el recorrido.
- Seleccione Eliminar (Delete) y pulse [ENTRAR] (ENTER); el domo de velocidad eliminará el recorrido.

#### **3.3.7 Patrón**

#### **Modo de acceso directo**

En el modo de [Uso] (Use), marque [Nº] + [Patrón] (No.+Pattern) con el teclado y podrá acceder a un patrón. Vuelva a hacer clic en [Patrón] (Pattern) para detenerlo.

#### **Modo general**

En el modo de Ajuste (Set), pulse [PATRÓN] (PATTERN) en el teclado y verá la interfaz siguiente. Vea la Figura 3–8.

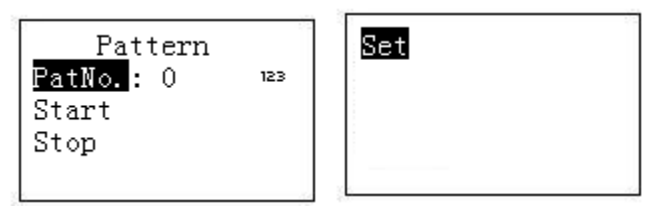

Figura 3–8

#### 3.3.7.1 Establecer un patrón

- a) Seleccione número de recorrido (tour number) y después introduzca un valor.
- b) Pulse el botón de ajustes del tour y haga clic en [ENTRAR] (ENTER).
- c) Utilice el joystick para establecer un patrón y haga clic en [ENTRAR] (ENTER) para finalizar. El domo de velocidad puede memorizar toda la operación.

#### 3.3.7.2 Iniciar patrón

Seleccione nº de patrón (pattern No.) e introduzca un número de patrón; seleccione iniciar (start) y haga clic en [ENTRAR] (ENTER); el sistema iniciará la operación del patrón.

#### 3.3.7.3 Detener patrón

Seleccione nº de patrón (pattern No.) e introduzca un número de patrón; seleccione detener (stop) y haga clic en [ENTRAR] (ENTER); el sistema detendrá la operación del patrón.

# **4 Teclado de control de grabador de vídeo digital**

## **4.1 Configuración del teclado**

#### **4.1.1 Conexión COM**

#### **Nota**

Por favor, consulte el capítulo 8 para realizar el cableado COM.

- a) Antes de realizar esta operación, asegúrese de que la conexión del cable sea correcta.
- b) En el menú del grabador de vídeo digital, en Ajustes->Sistema->RS232 (Setting->System-> RS232). La función COM está disponible en el teclado en red. Establezca los parámetros correspondientes.

La configuración por defecto es la siguiente.

- Tasa de baudios: 9600
- Bit de datos: 8
- Bit de parada: 1
- Paridad: ninguna.

Por favor, tenga en cuenta que la configuración del teclado debe corresponderse con la del grabador de vídeo digital.

c) Vaya a la interfaz de zonas del teclado. Consulte el capítulo 2.3.2

#### **Nota**

- La dirección RS232/dirección RS485 es el nº del dispositivo del grabador de vídeo digital.
- $\bullet$  Normalmente, el protocolo es DH-2. Es el protocolo del teclado en red y el 2<sup>°</sup> teclado de control. El protocolo COM del grabador de vídeo digital es el protocolo del teclado en red.
- d) Tras la configuración, pulse [ESC] para salir de la interfaz de control del punto de control. El sistema mostrará un cuadro de diálogo emergente en el que puede hacer clic en [ENTRAR] (ENTER) para guardar o en [ESC] para cancelar la configuración.

#### **4.1.2 Configuración de la conexión de red**

Los pasos de la conexión de red son los mismos que los de la configuración COM. Por favor, tenga en cuenta que en la interfaz de zonas, el tipo de enlace debe ser RED (NET). Introduzca la dirección IP del grabador de vídeo digital, el puerto del punto de control es 37777. El protocolo es el mismo que en la configuración COM. Consulte el capítulo 2.3.2 punto de control, para obtener información detallada.

## **4.2 Funcionamiento**

#### **4.2.1 Inicio de sesión**

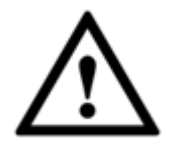

**El usuario local del grabador de vídeo digital tiene mayor prioridad que el usuario del teclado. Antes de iniciar la sesión, por favor cierre la sesión del usuario local del grabador de vídeo digital, de lo contrario no podrá utilizar el teclado para controlar el dispositivo.** 

Puede seleccionar ID, nombre del dispositivo, dirección IP, RS232, RS485, etc. para iniciar sesión.

- a) Pulse [ENTRAR] (ENTER) en el teclado y accederá a la interfaz de opciones del menú.
- b) Seleccionar zonas.
- c) Introduzca la ID, el nombre del dispositivo la dirección IP, el RS232 y RS485 que haya establecido en la interfaz del punto de control. Haga clic en [ENTRAR] (ENTER) para iniciar la búsqueda.

Tras realizarse con éxito la operación de búsqueda, el sistema se conectará automáticamente al grabador de vídeo digital.

#### **Consejos**

Haga clic en [ID] en el teclado e introduzca el número de ID. Pulse [ENTRAR] (ENTER) para encontrar rápidamente el dispositivo.

#### **4.2.2 Cierre de sesión**

Haga clic en [ID] en el teclado y después pulse [ESC] para salir del menú actual.

#### **4.2.3 Funciones generales**

4.2.3.1 Pulse uno por uno

canal 9.

- [Nº] + [Dividir] (No.+Split): Para controlar la división. Por ejemplo, introduzca 16 y pulse el botón dividir (split). Podrá realizar la función de dividir entre 16 en el grabador de vídeo digital. Si utiliza el joystick ahora:
- [Derecha/izquierda] (Left/right): cambia entre 1~16/17~32.
- $\triangleright$  [Arriba/abajo] (Up/down): Divide el grabador de vídeo digital en 1/4/9 o 25/32.
- [Nº] + [CAM] (No.+CAM): Selecciona el canal correspondiente. Introduzca 9 y haga clic en el botón CAM, el grabador de vídeo digital mostrará el vídeo del
- $\bullet$   $[N^{\circ}]$  + [PTZ] (No. +PTZ): Controla el movimiento PTZ del canal digital correspondiente.

#### 4.2.3.2 Pulse al mismo tiempo

- [Auxiliar+1] (AUX+1): Grabar
- [Auxiliar+2] (AUX+1): Abre el control PTZ del grabador de vídeo digital, haga clic en FN+1 para cambiar de página.
- **•** [FN+1]: Función auxiliar.
- [FN+2]: Recorrido (debe estar habilitado el macro del grabador de vídeo digital.)
- [FN+3]: Controla el zoom electrónico.

#### **4.2.4 Reproducción**

Pulse [REPRODUCCIÓN] (PLAY) en el teclado y accederá a la interfaz de búsqueda del grabador de vídeo digital. Utilice el joystick para controlar los botones de reproducción, como detener, reproducción rápida, reproducción lenta, etc. Pulse [ENTRAR] (ENTER) para confirmar. Vea la Figura 4–1.

|  | II |
|--|----|
|  |    |
|  |    |

Figura 4–1

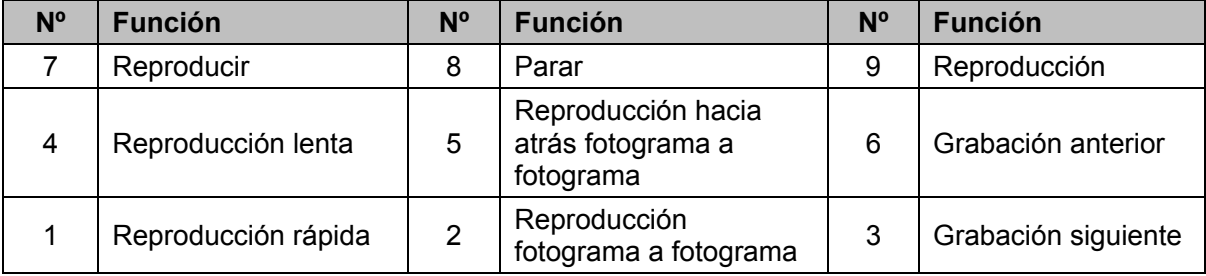

# **5 Teclado de red para controlar el decodificador**

## **5.1 Control de pantalla dividida**

Inicie sesión en la página web del decodificador y verá la interfaz siguiente. Vea la Figura 5–1.

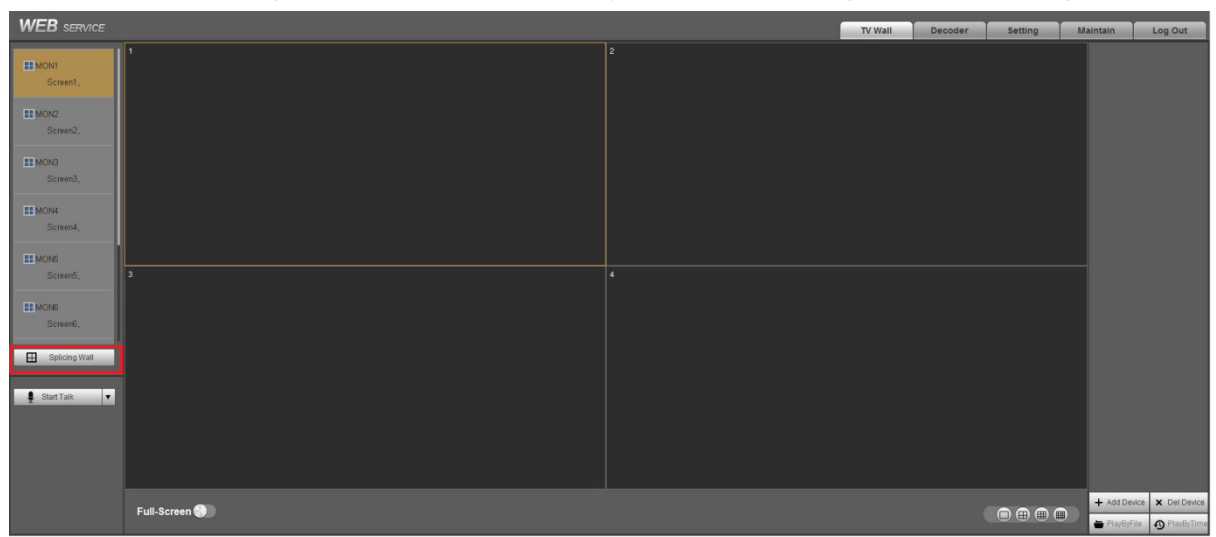

Figura 5–1

Haga clic en Mural dividido (Splicing wall) en el panel izquierdo y aparecerá la siguiente interfaz. Vea la Figura 5–2.

Haga clic en el botón División rápida (Fast splicing) y podrá efectuar cómodamente la configuración 1 × 1.

Para el teclado en red, permite configurar las divisiones 2 × 2, etc. Siga los pasos que se indican a continuación.

- 1) Haga clic en el botón División rápida (Fast splicing).
- 2) Seleccione la pantalla y, a continuación, haga clic en el botón Eliminar (Delete); podrá ver que la pantalla eliminada se vuelve gris.
- 3) Pulse el botón Ctrl para seleccionar todas las pantallas que desee eliminar al mismo tiempo. Después haga clic en el botón Dividir (Splice) y la pantalla aparecerá dividida en 2 × 2.

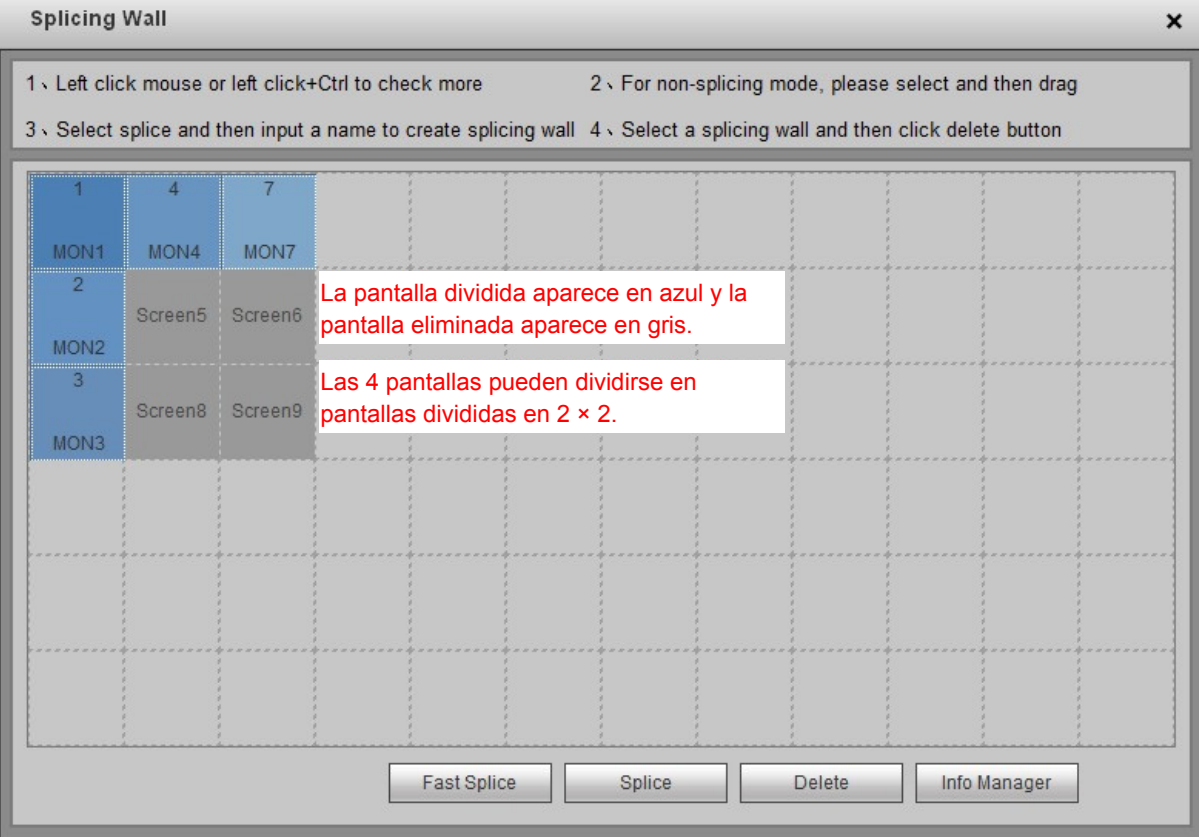

Figura 5–2

En Figura 5–2, haga clic en el botón Administrador de información (Info manager) para poder ver y editar el Nº de control de la pantalla correspondiente.

Para el teclado en red, haga clic en [ID Control] + [REPRODUCIR] (Control ID+PLAY) uno por uno y podrá seleccionar rápidamente la pantalla de salida. Vea la Figura 5–3.

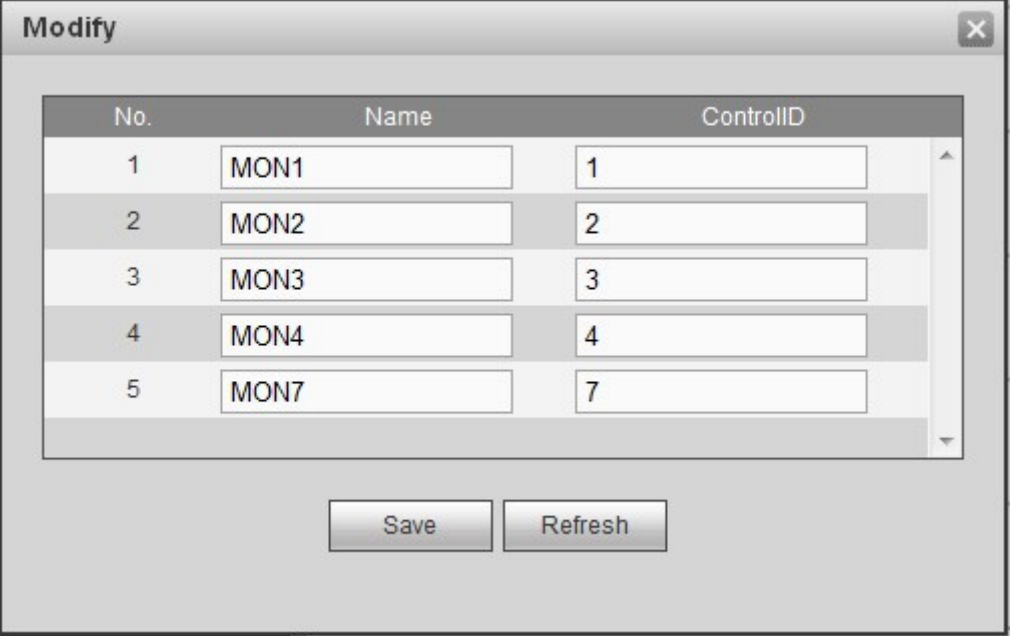

Figura 5–3

## **5.2 Transmisión del vídeo al mural de TV**

Inicie sesión en la página web del decodificador, en [Ajustes] -> [Dispositivo remoto] (Setting ->

Remote device), y podrá añadir la fuente de entrada correspondiente. Haga clic en el botón .

para editar el Nº de control correspondiente. Vea la Figura 5–4.

Para el teclado en red, haga clic en [ID Control] + [CAM] (Control ID+CAM), y podrá transmitir el vídeo al mural de TV.

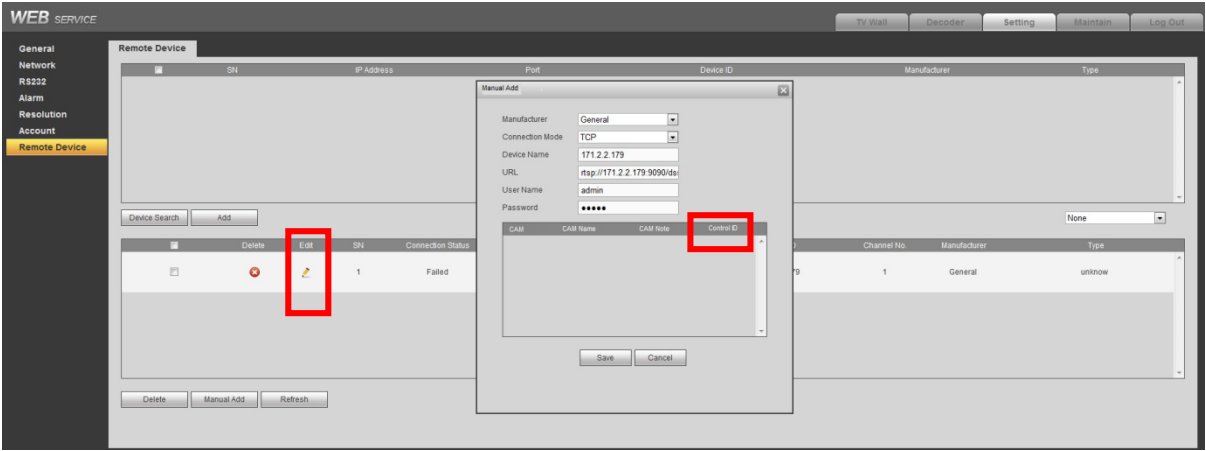

Figura 5–4

## **5.3 Ajustes de zona mediante el teclado**

Por favor, consulte el capítulo 2.3.2 Zona (punto de control) para obtener más información. El tipo de dispositivo es NVD y el valor del paso por defecto es 64.

# **6 Teclado de red para controlar la matriz analógica**

Por favor, consulte el capítulo 8.1 para utilizar la COM RS232 para conectar el teclado en red a la matriz analógica.

## **6.1 Uso de la matriz analógica**

El teclado en red puede controlar la matriz analógica para efectuar las siguientes funciones. Vea la Figura 6–1.

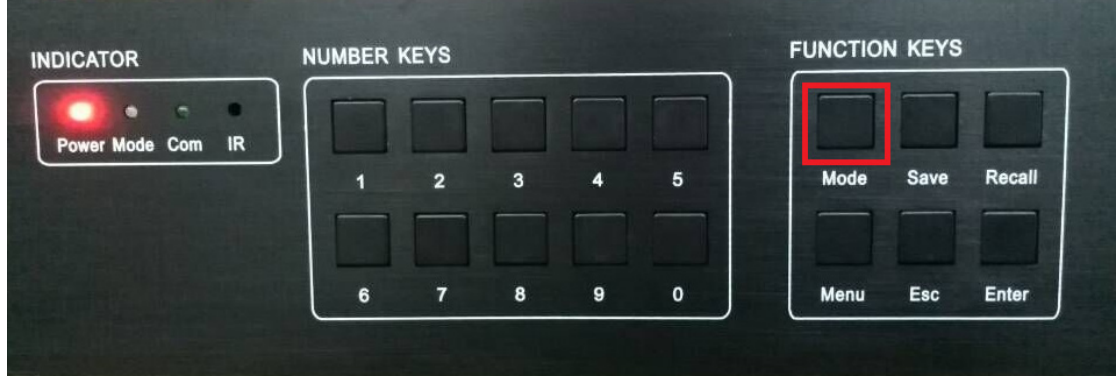

Figura 6–1

- 1) Comprobar si puede utilizar el panel frontal para cambiar el vídeo o no.
- Conexión de cable: Si conecta la fuente de vídeo al puerto de entrada nº 32 de la matriz, conecte la pantalla a la salida nº 16 de la matriz.
- Funcionamiento: En la matriz, pulse [32]+[Modo] (Mode)+[16]+[Entrar] (Enter) uno a uno.
- Resultado: El vídeo podrá cambiarse con éxito cuando pueda ver "CAMBIO OK" (SWITCH OK) en la pantalla de la matriz.
- 2) Comprobar la configuración de los parámetros.
- Haga clic en [Menú] (Menu) + 1 uno a uno, para comprobar si el ajuste de la velocidad de transferencia es correcta o no.
- Haga clic en [Menú] (Menu) + 2 uno a uno, para comprobar si la dirección RS232 de la matriz es la misma que la del punto de control del teclado.
- Haga clic en [Menú] (Menu) + 3 + [Entrar] (Enter) + 1 secuencialmente, para ver el mensaje "¡AJUSTE RS232 OK!" (RS232 SET OK!). Comprueba si el ajuste del protocolo RS232 de la matriz es correcto o no.

## **6.2 Uso del teclado**

Cuando utilice el teclado en red para controlar la matriz analógica, por favor, pulse los botones [Nº] (No.)+[CAM] y podrá utilizar el panel frontal de la matriz para cambiar el vídeo.

Por ejemplo, pulse [016]+[032]+[CAM], y podrá cambiar la entrada de vídeo del canal 32 del panel frontal de la matriz al canal de salida 16.

#### **Nota**

Por favor, consulte el capítulo 2.3.2 Zona (punto de control) para obtener más información. El tipo de dispositivo es MATRIZ (MATRIX).

## **7 Teclado de red para controlar la plataforma de matriz de vídeo**

## **7.1 Control de pantalla dividida**

Inicie sesión en la página web de la plataforma de matriz de vídeo (M60/M70) y a continuación seleccione el control dividido para que aparezca la siguiente interfaz. Vea la Figura 7–1.

El teclado en red permite la combinación del mural de TV en la plataforma de la matriz de vídeo. Puede añadir el mural de vídeo que desee controlar como la pantalla dividida y después añadir el plan para cada mural de TV.

- Siga los pasos indicados a continuación para añadir el plan.
- 1) Seleccione [Fila|Columna] (Row|column) y haga clic en el botón [añadir] (add).
- 2) Seleccione la ranura decodificada correspondiente y haga clic en [Guardar] (Save).
- Siga los pasos indicados a continuación para añadir la pantalla dividida.
- 1) Haga clic en [Dividir] (Splice)
- 2) Pulse CTRL + botón izquierdo del ratón para seleccionar varias pantallas al mismo tiempo.
- 3) Haga clic en [Aceptar] (OK) para dividir varias pantallas.

Haga clic en [Cancelar] (Cancel) para cancelar la operación de división.

- Puede establecerse para cada pantalla el modo de división correspondiente, como 1|4|9|16.
- Haga clic en [ID Control] + [REPRODUCIR] (Control ID+PLAY), para seleccionar rápidamente la pantalla de salida.

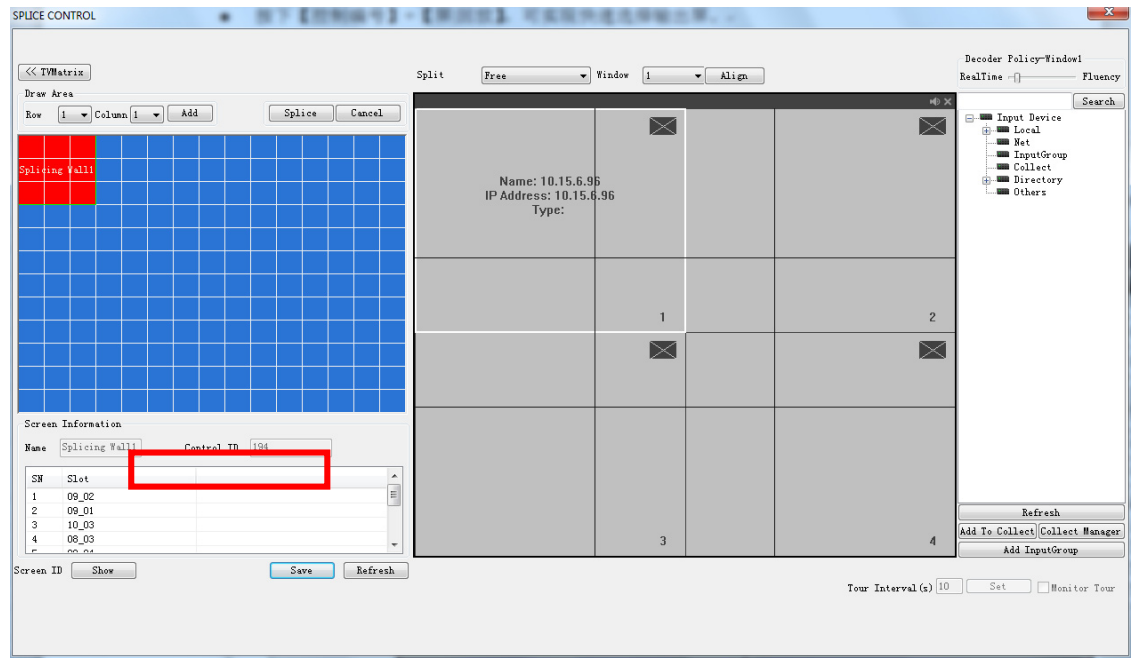

Figura 7–1

## **7.2 Transmisión del vídeo al mural**

Inicie sesión en la página web de la plataforma de matriz de vídeo (M60/M70).

- En [Ajustes] -> [Título de entrada] (Setting -> Input Title), puede editar el Nº de control correspondiente de la señal de entrada local. Vea la Figura 7–2.
- En [Ajustes] -> [Dispositivo remoto] (Setting -> Remote Device), haga doble clic en la fuente de señal para poder editar el Nº de control del dispositivo remoto. Vea la Figura 7–3.

Para el teclado en red, haga clic en [ID Control] + [CAM] (Control ID+CAM) uno a uno y podrá transmitir el vídeo al mural para su vista previa.

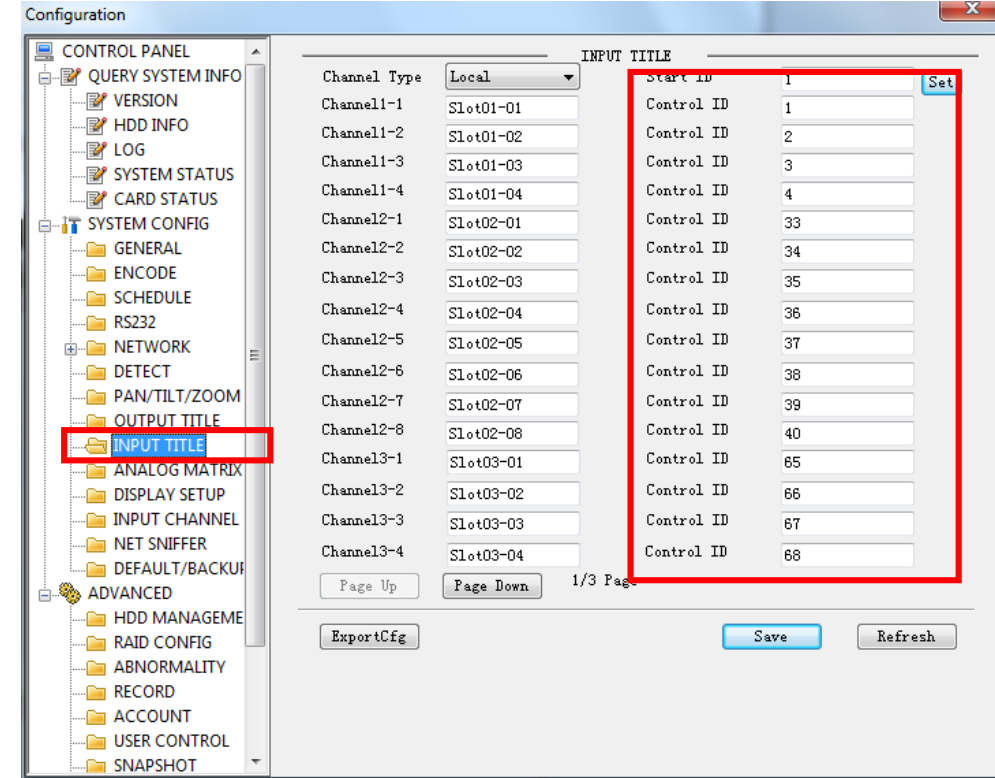

Figura 7–2

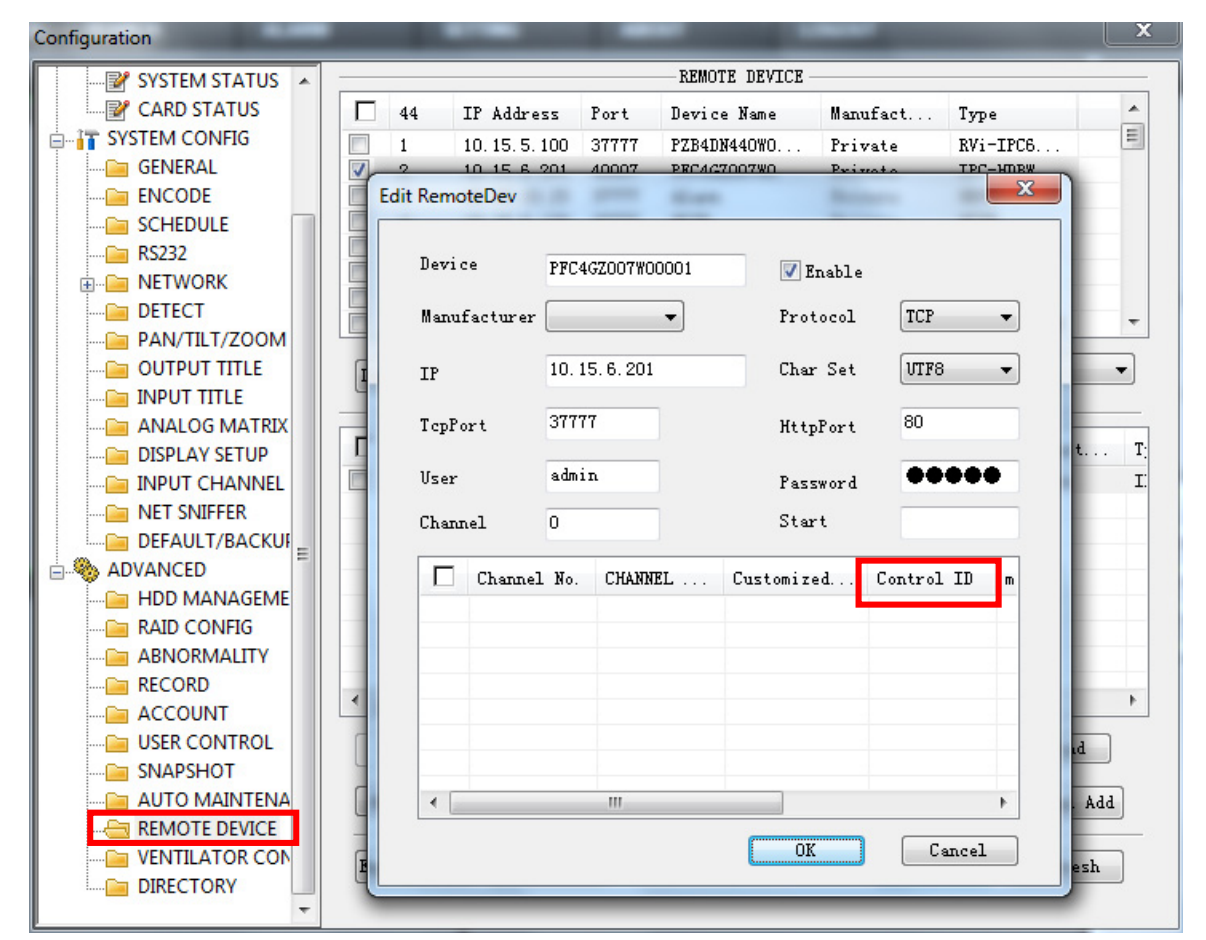

Figura 7–3

## **7.3 Ajustes de zona mediante el teclado**

Por favor, consulte el capítulo 2.3.2 Zona (punto de control) para obtener más información. El tipo de dispositivo es DVM y el valor del paso por defecto es 64.

## **8 Cableado COM**

## **8.1 Cableado COM RS232**

Consulte la figura siguiente para efectuar el cableado RS232.

Cuando utilice el teclado en red para controlar la matriz analógica, el COM RS232 adopta el modo directo: 2-2, 3-3, 5-5. El modo de conexión directa se muestra en Figura 8–1.

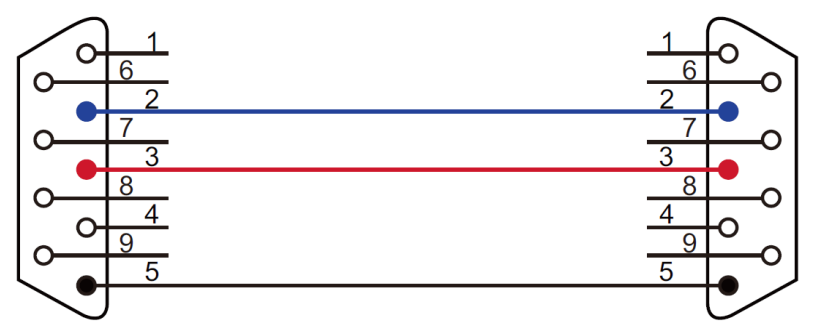

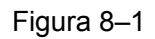

Cuando utilice el teclado en red para controlar el dispositivo, el COM RS232 adopta el modo de conexión cruzada: 2-3, 3-2, 5-5. El modo de conexión cruzada se muestra en Figura 8–2.

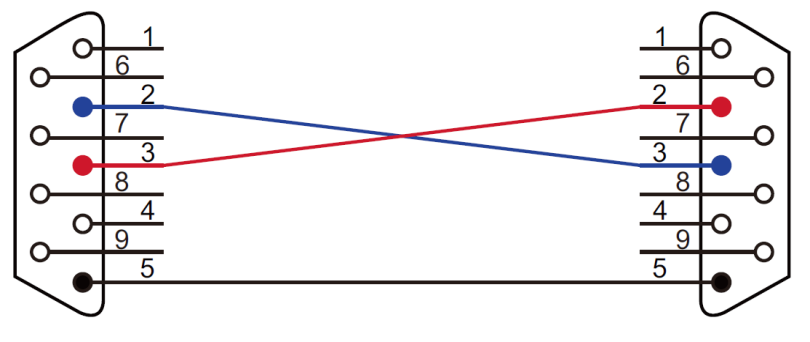

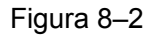

## **8.2 Cableado RS485 COM**

#### **Nota**

- El puerto RS232 sólo puede conectarse a un grabador de vídeo digital. Si desea controlar varios grabadores de vídeo digital al mismo tiempo, por favor, utilice el modo RS485.
- El BUS RS485 puede conectarse a treinta y dos cajas de conmutadores 485->232; una caja de conmutadores 485->232 puede conectarse a 8 grabadores de vídeo digital.

Puede consultar Figura 8–3 si va a conectar el teclado a la caja de conmutadores.

Puerto RS485 del teclado Puerto RS485 de la caja de conmutadores

(Conector de alarma verde) (Cristal de 6 pines)

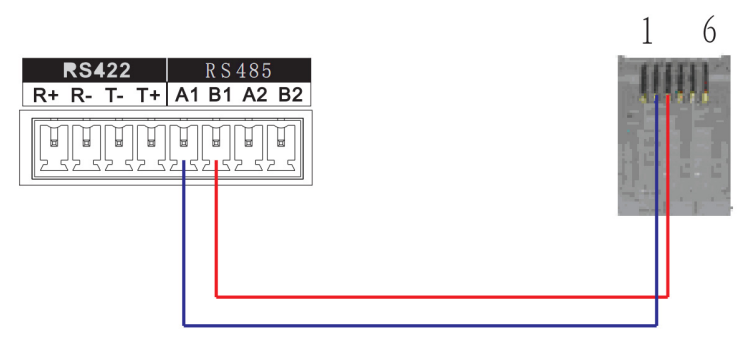

Figura 8–3

## **8.3 Conexión del puerto de 25 pines y la caja de conmutadores**

Conecte el puerto RS232 de la caja de conmutadores de 25 pines al puerto RS232 del grabador de vídeo digital. (La salida de 25 pines soporta un máximo de doce puertos RS232. El conmutador sólo envía, no recibe. De modo que puede utilizar dos cables: GND y TXD) Consulte la figura siguiente si va a conectar una caja de conmutadores 485 al grabador de vídeo digital. Ver Figura 8–4.

#### **Nota**

La caja de conmutadores 485->232 no requiere del cable TXD. Los puertos 1 a 8 ya permiten esta función.

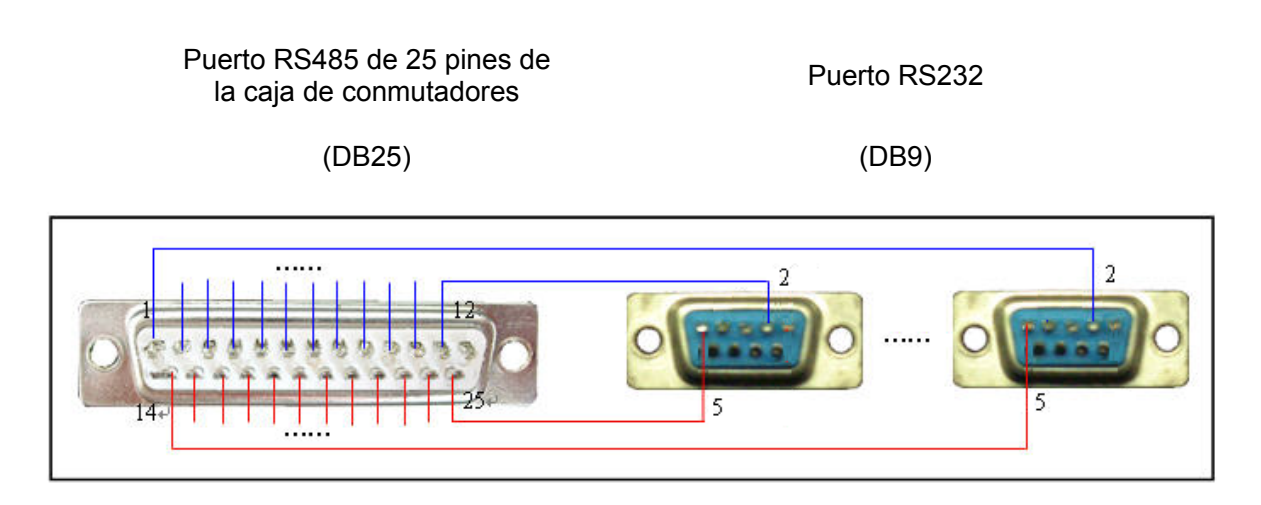

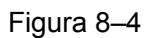

## **8.4 Conexión del puerto de red RJ45**

Si utiliza el teclado en red, puede utilizar el puerto de red para conectarlo. El modo de conexión directa aparece a continuación. Vea la Figura 8–5.

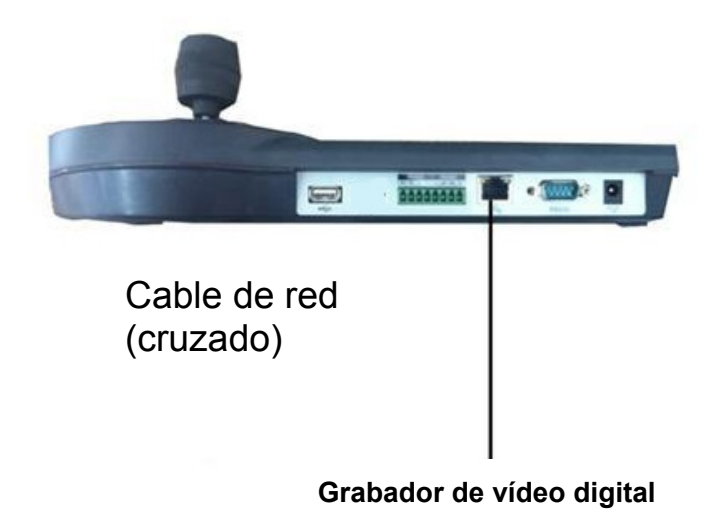

Figura 8–5

Grabador de vídeo digital

Consulte la figura siguiente si va a conectarlo a través de un hub. Vea la Figura 8–6.

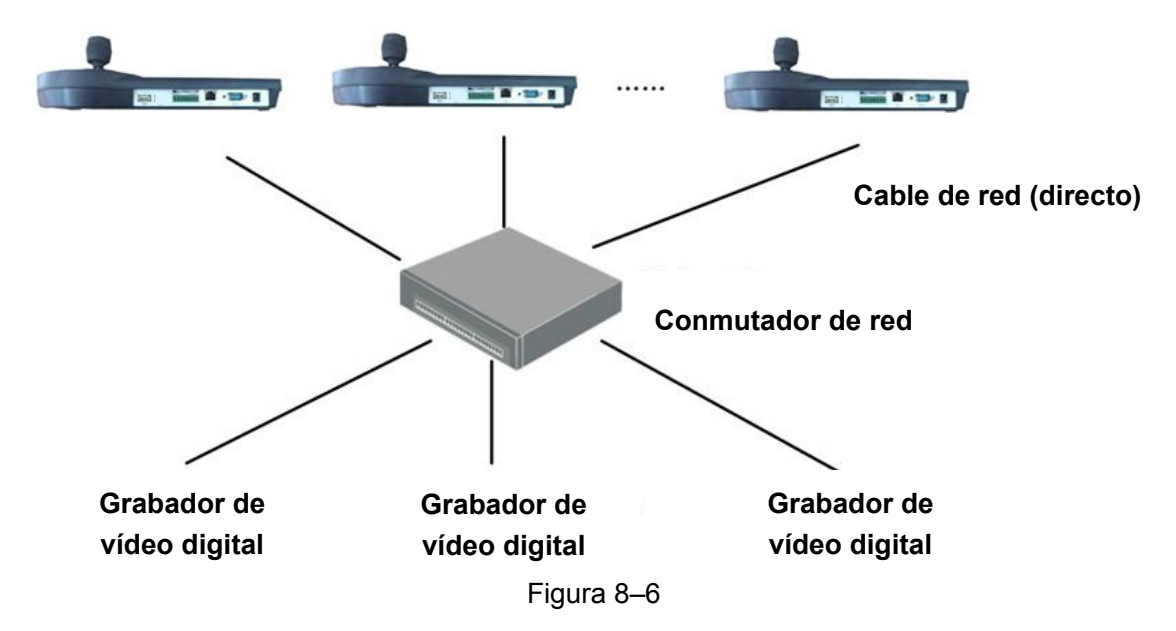

**Nota:** 

- **Esta guía de inicio rápido es solo una referencia. Puede encontrar pequeñas diferencias en la interfaz de usuario.**
- **Todos los diseños y el software aquí incluidos están sujetos a cambios sin aviso previo por escrito.**
- **Todas las marcas comerciales y marcas registradas mencionadas son propiedad de sus respectivos propietarios.**
- **En caso de duda o contradicciones, consulte nuestra explicación final.**
- **Visite nuestra página web para obtener más información.**